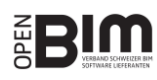

**ID; C' ARCHICAD BIM2COST 14** 

## OPEN BIM WORKFLOW 2018V1 I ARCHICAD EXPORT – MESSERLI BIM2COST

#### ALLGEMEIN

Diese Anleitung beschreibt die Vorbereitung und den IFC 2x3 CV2-Export aus ArchiCAD, für einen optimierten Austausch mit Messerli BIM2COST.

#### MODELLAUFBAU IN ARCHICAD

Entwickeln Sie ein Gebäudemodell in ArchiCAD mit den gängigen Modellierungs-Werkzeugen. Beachten Sie, dass das Gebäudemodell geschossweise aufgebaut wird und orientieren Sie sich beim Modellaufbau an den Grundlagen aus der ArchiCAD ACADEMY [\(Modul 1 Einführung\)](http://www.ac-academy.ch/?id=4357). Zusätzlich müssen Sie die folgenden Modellanforderungen berücksichtigen:

#### **Profil-Manager:**

- Die Profilfunktion soll auf wenige wichtige Bauteile beschränkt werden (z.B. Blechabdeckungen). Die meisten Bauteile, welche mit dem Profil-Manager erstellt werden, können in BIM2COST auf Grund der komplexen Geometrie nicht ausgewertet werden.

#### **Geschossdecken/Dächer:**

- Damit die Deckenoberfläche des Raumes korrekt berechnet werden kann, muss das geneigte Dach im Geschoss über den Wänden (nicht in einem separaten Geschoss) liegen.
- Die Baustoffbezeichnung für die oberste Schicht der Dachdeckung muss eindeutig sein, z.B. Blech, Dachziegel, usw.
- Multiflächen-Dächer müssen auf Grund der komplexen Geometrie vor dem IFC-Export in Einzel-Dachflächen zerlegt werden.
- Werden Flachdachdecken im Geschoss über den Wänden gezeichnet, dann sollen diese wie geneigte Dächer als *Dach* klassifiziert werden. Die Abdichtungs-, Dämm- und Belagsschichten müssen als separate Bauteile gezeichnet werden.
- Werden Flachdachdecken im Geschoss unter den Wänden gezeichnet, dann sollen diese (auf Grund der Import-Schnittstelle von BIM2COST) als Innen-Decke klassifiziert werden. In BIM2COST können diese dann als Dach modifiziert werden.

#### **Bekleidungen/Beläge:**

- Bodenbelagsschichten und Deckendämmungen, sowie Flachdachbeläge sind keine Decken und müssen deshalb als separate Bauteile modelliert werden (IfcCovering). Diese sind jeweils als *Bodenbelag, Deckenbelag* oder *Dacheindeckung* zu klassifizieren.
- Stützen dürfen nicht mit Bekleidungen modelliert, sondern die Bekleidungen müssen separat als Wand gezeichnet werden.

#### **Räume:**

- BIM2COST errechnet auf Grund des Raumstempels die Raumoberflächen. Entsprechend dürfen andere Flächen, welche mit dem Raumstempel erstellt werden (z.B. Wohnungsfläche) nicht exportiert werden. Somit müssen letztere in einem speziellen Layer abgelegt werden, und beim IFC-Export ausgeschaltet werden.
- Die Raumoberseite berechnet BIM2COST automatisch mit Hilfe der darüber liegenden Decken, Deckenbekleidungen und Dächern. Entsprechend muss die Raumoberseite für Exporte nach BIM2COST nicht angepasst werden.

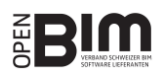

# $\mathbf{D}_i \mathbf{C}^{\mathsf{T}}$  ARCHICAD

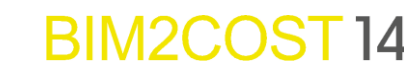

- BIM2COST unterstützt die Standardvorlagen aus ArchiCAD (z.B. HNF, VF usw.). Eigene Nutzungsartenbezeichnungen werden nicht unterstützt.
- Als Ausnahme werden die Spezialflächen Geschossfläche GF und Aussen-Geschossfläche AGF von BIM2COST unterstützt. Werden diese Flächen exportiert, dann kann BIM2COST diese Flächen auswerten.

#### IFC-EXPORT

Da es sich beim IFC-Export um eine Weitergabe von intelligenten 3D Elementen handelt, sollten Sie vor dem Export ins 3D-Fenster wechseln. Nutzen Sie die folgenden Funktionen, um die Bauteile aus Ihrem Architekturmodell zu filtern, welche der Kostenplaner in BIM2COST für seine Arbeit benötigt:

**Elemente in 3D filtern und schneiden:** Es ist von grosser Wichtigkeit, dass die Räume unter der Option *Elemente in 3D filtern und schneiden* dem Modell mitgegeben werden.

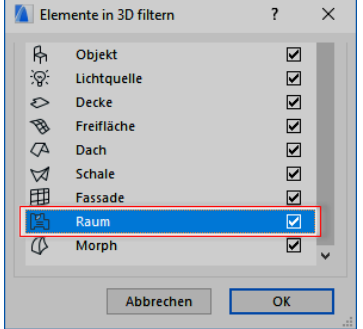

**Strukturdarstellung:** Nach *Komplettes Modell* filtern.

*Räume müssen dem Gebäudemodell mitgegeben werden*

**Ebenen:** Ebenenkombination erstellen bei der Elemente herausgefiltert werden, welche über die 3D-Filterfunktion nicht entfernt werden konnten (z.B. Möblierung, Umgebung und sonstige Bauteile, welche für die Kostenberechnung nicht relevant sind).

Erstellen Sie über den Navigator einen Ausschnitt direkt vom 3D-Fenster nachdem die Filter korrekt gesetzt wurden. Nun können Sie über *Ablage/sichern als…* das Modell als IFC-Datei sichern. Wählen Sie unter *Export* die Option *Sichtbare Elemente auf allen Geschossen*, damit die zuvor definierten Filter für den Export angewendet werden und unter *Übersetzer* wählen Sie *BIM2COST*.

**Tipp:** Sie können den Ausschnitt aus dem 3D-Fenster über den Organisator in ein Publisher-Set für den IFC-Export verknüpfen, um neben den Filtern auch den Übersetzer für den IFC-Export zu sichern.

### KONTROLLE DER IFC-DATEI (QUALITY GATE)

Vor der Weitergabe Ihres Modells sollten Sie dessen Inhalt prüfen. Nutzen Sie für eine regelbasierte Prüfung den Solibri Model Checker oder für eine einfachere visuelle Prüfung diverse IFC Viewer, welche Sie kostenlos herunterladen können (z.B. Solibri Model Viewer, Tekla BIMSight, FZK Viewer, usw.).